## **ACCENSIONE, INDIVIDUAZIONE E ATTIVAZIONE DEL TERMOSCANNER**

1 – collegare Alimentatore POE 48volt (vanno bene quelli Ubiquity) all'alimentazione

- Collegare cavo di rete alla LAN
- Collegare cavo rete al PoE
- Attendere Boot apparato. All'inserimento del PoE nel connettore del Termoscanner, lo stesso "emette" un lampeggiamento veloce per indicarvi che è OK e dopo effettua una "sorta" di boot attraverso dei "piccoli" rumori.

2 – Installare il Programma SADP e aprirlo. Il sistema, anche se il termoscanner o i termoscanner sono su una classe IP diversa dalla vostra, rileverà le CAM o la singola CAM. (Se l'apparato è da inizializzare l'indirizzo rilevato sarà: 192.168.1.64 per quanti apparati ci saranno collegati alla rete)

Se tutto ok l'immagine che avrete dal SADP sarà:

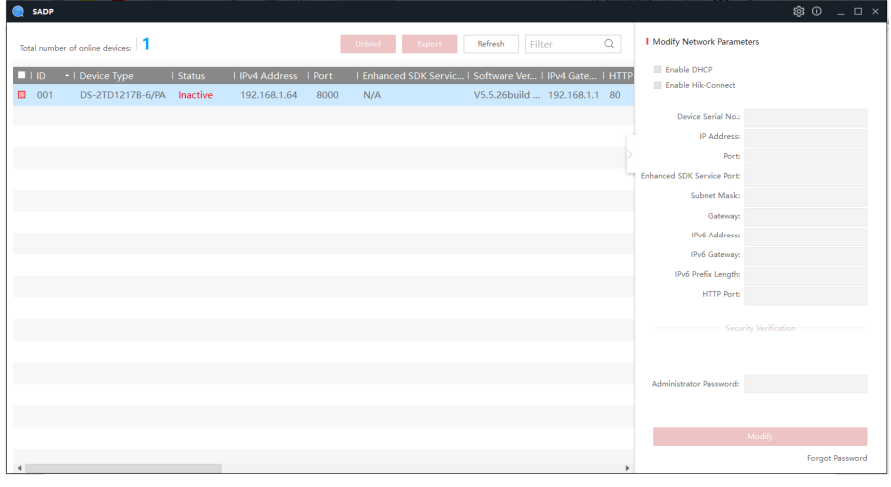

Per poter gestire le CAM sarà necessario "attivare" le stesse selezionandole/a:

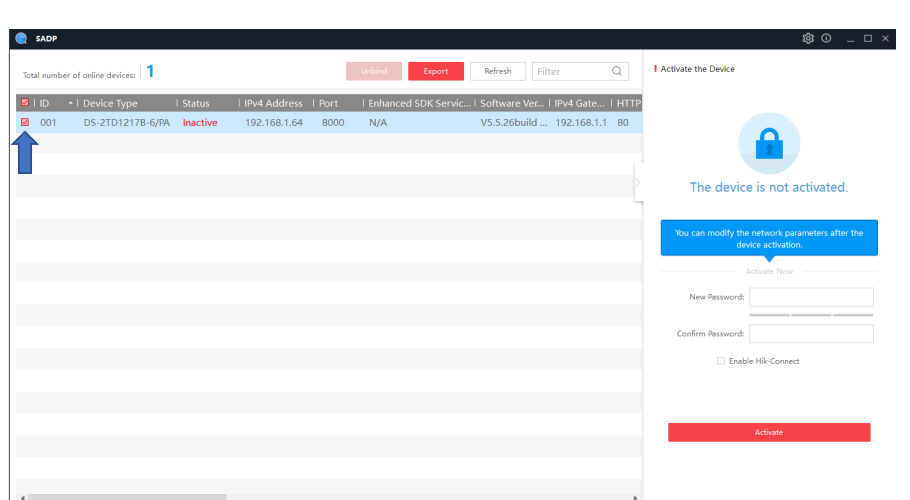

Cliccare a sinistra della riga, Selezionando la CAM da attivare comparirà a destra un nuovo menu'. Per poter procedere alla configurazione sarà necessario "inventare" password, ad esempio: 1234.abcd

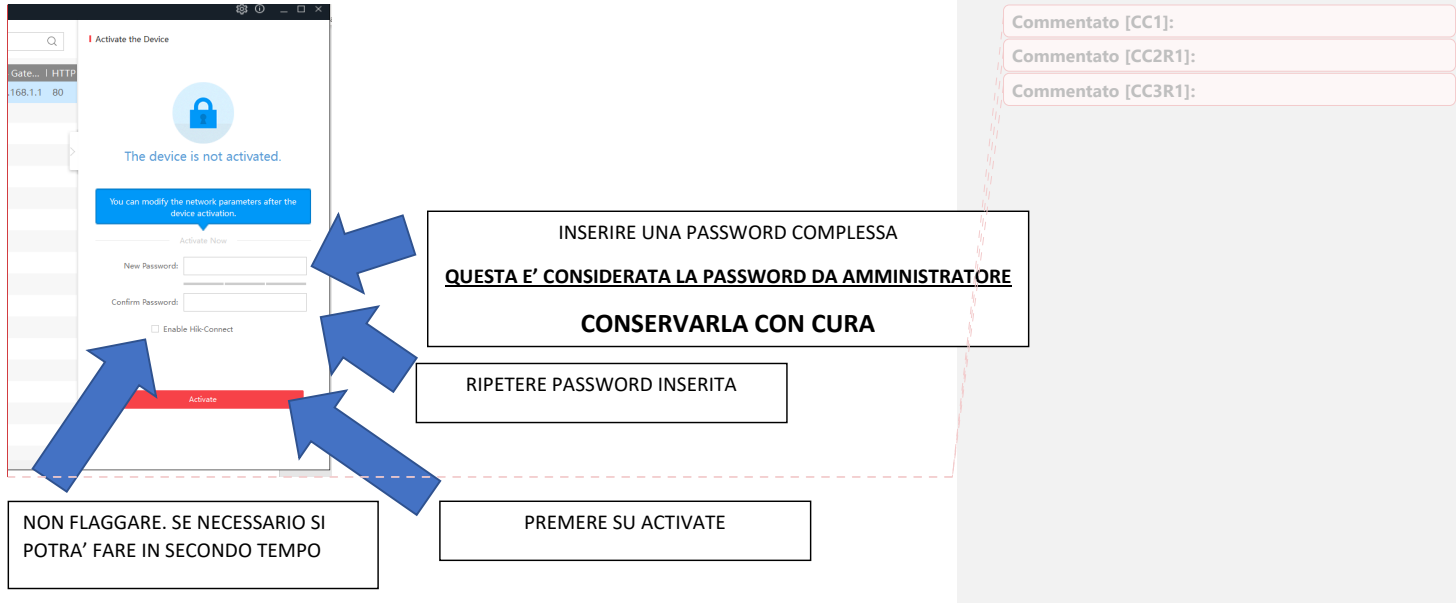

Premendo su **ACTIVATE** vi attiverà la CAM e potrete modificare i parametri del Termoscanner, infatti si potrà:

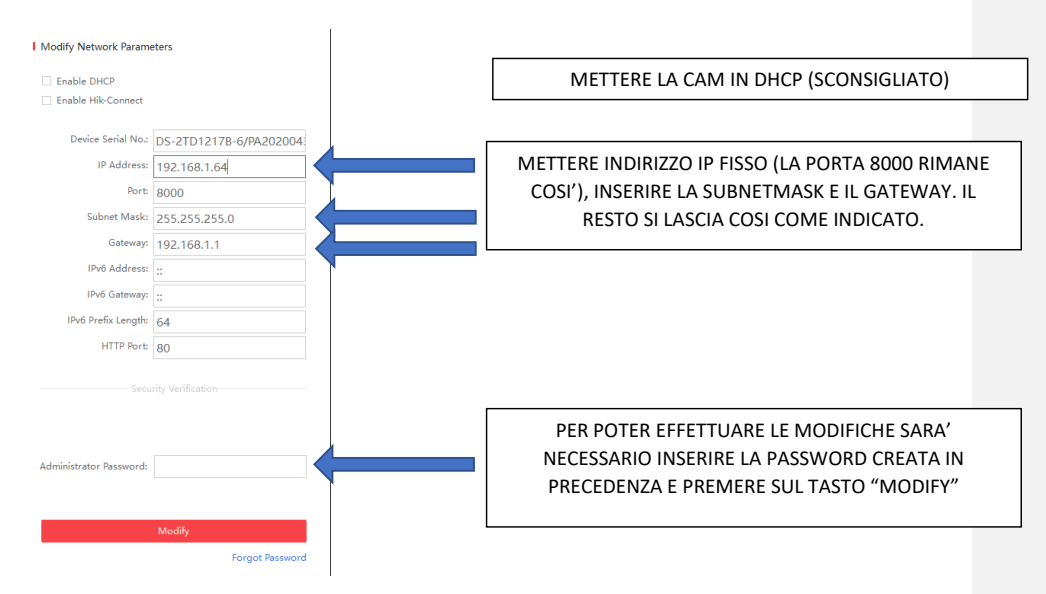

Se le modifiche apportate sono corrette e la password amministrativa anche, vi darà conferma dell'avvenuta attivazione della CAM e il sistema si aggiornerà con i nuovi parametri:

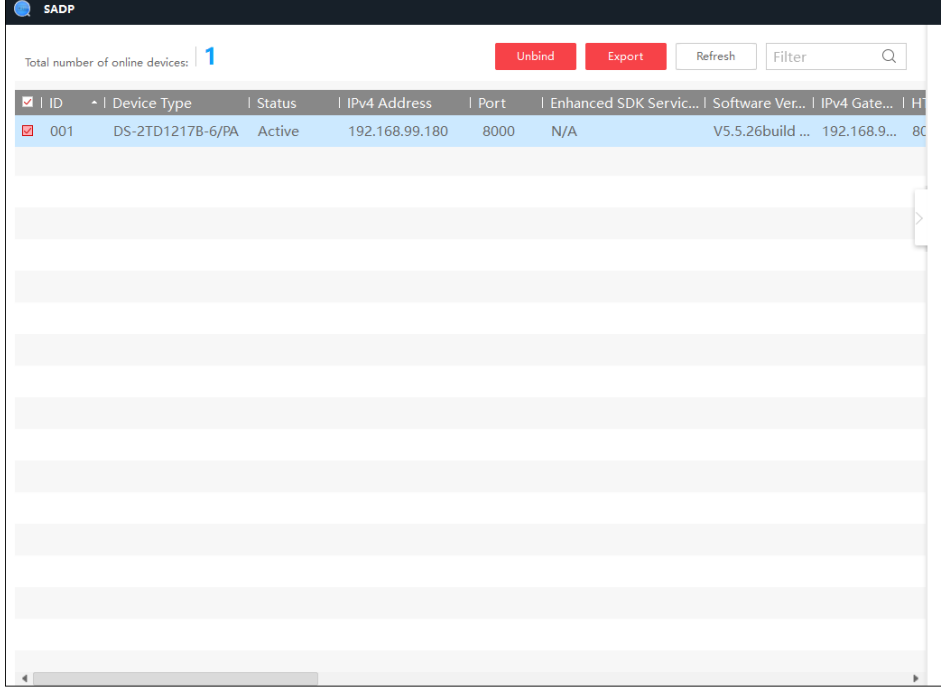

Chiudere il software SADP e aprire il software di Gestione IVMS 4200

Scaricabile al seguente indirizzo

https://www.hikvision.com/europe/support/download/software/ivms4200-series/

(installazione semplice AVANTI, AVANTI, etc. In prima apertura concedere tutte le autorizzazioni richieste)

NOTA: al primo avvio il Software IVMS vi chiederà di creare una utenza e una password di **SUPER USER**, creare l'utenza **ADMIN** e al solito una password abbastanza complessa e procedete.

Vi chiederà di creare anche 3 risposte a domande per poter recuperare la password. È possibile rispondere AD MINCHIUM e andare oltre.

PS. In seguito sarà possibile creare altre utenze per il controllo

PSS. è possibile mettere tutto in AUTO LOGIN.

Alla prima apertura vi chiederà, attraverso un piccolo POP UP, di creare una location dove effettuare il BACKUP della CONFIGURAZIONE, bypassate in prima istanza.

Se tutto finora è andato OK la schermata che si aprirà sarà la seguente:

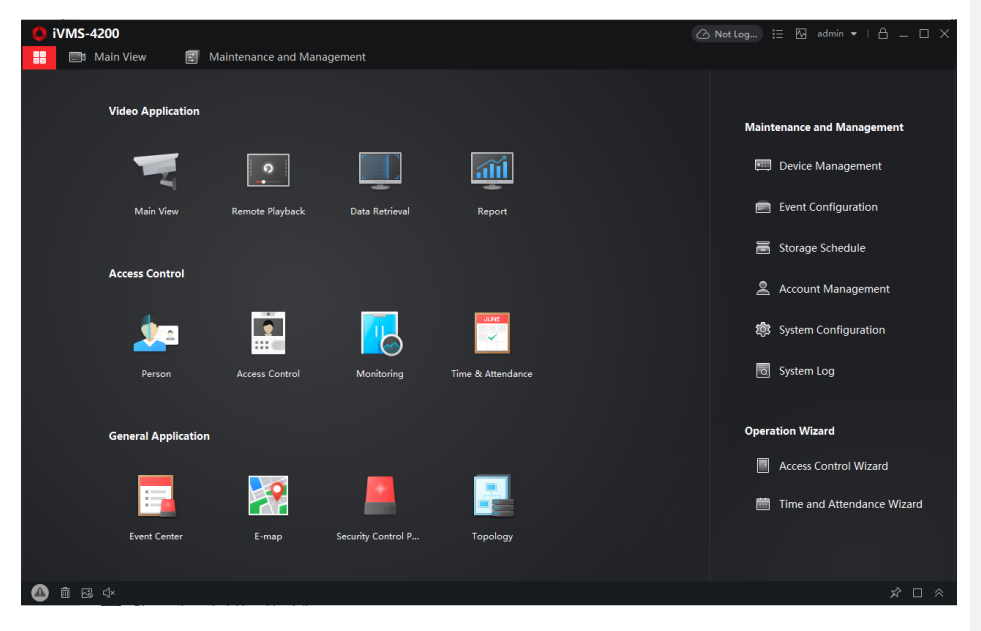

La prima operazione da fare è quella di ACQUISIRE le CAM presenti sulla rete per poterle gestire e configurare a nostro piacimento.

Prima di far ciò facciamo una breve panoramica sui menù presenti sulla destra del programma in modo da poter familiarizzare con il sistema di rilevamento.

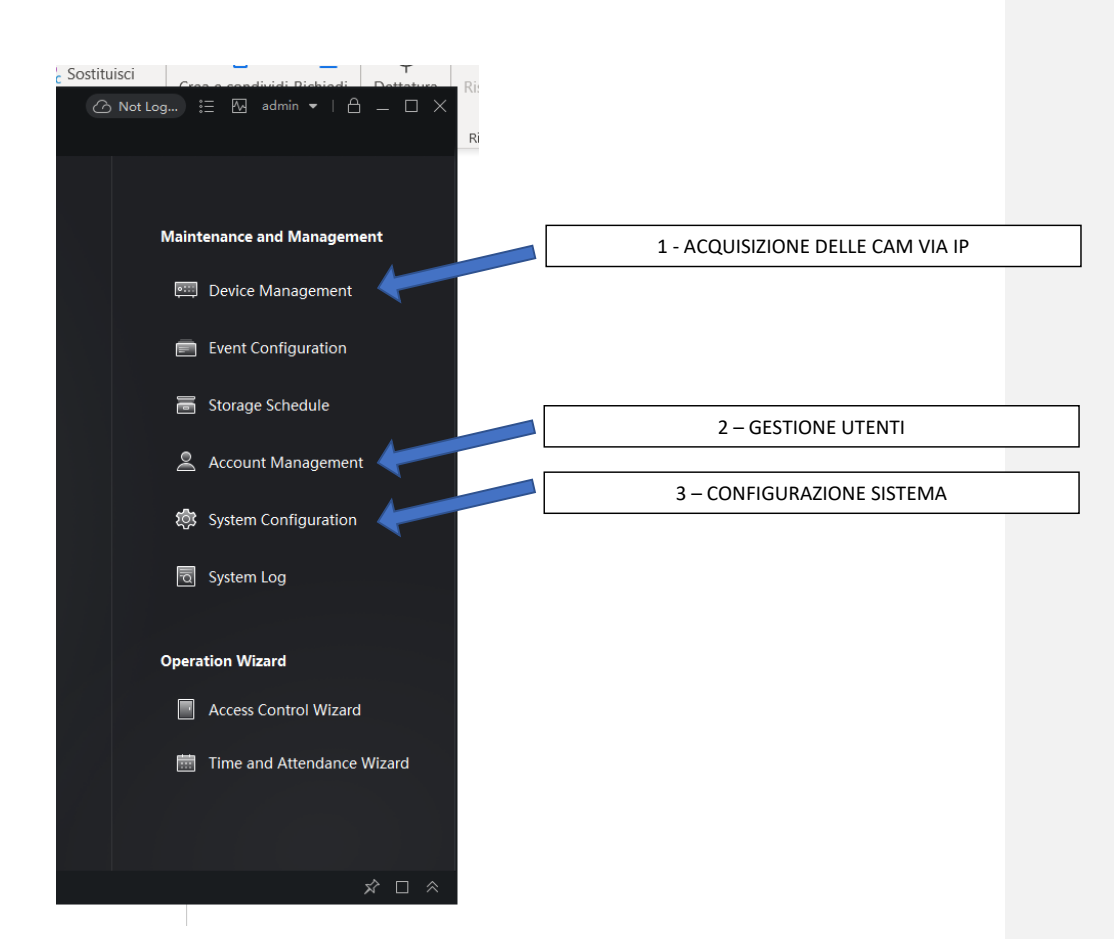

Le voci che al momento ci servono ai fini dei servizi offerti saranno soltanto 3:

1 – DEVICE MANAGEMENT.

Acquisizione delle CAM via IP con la visione immediata delle immagini

2 – ACCOUNT MANAGEMENT

Gestione degli Utenti con creazione di nuovi

3 – SYSTEM CONFIGURATION

Gestione dei parametri di configurazione dell'intero sistema di CAM

## DEVICE MANGEMENT (DM)

Premendo su DM apparirà la seguente schermata:

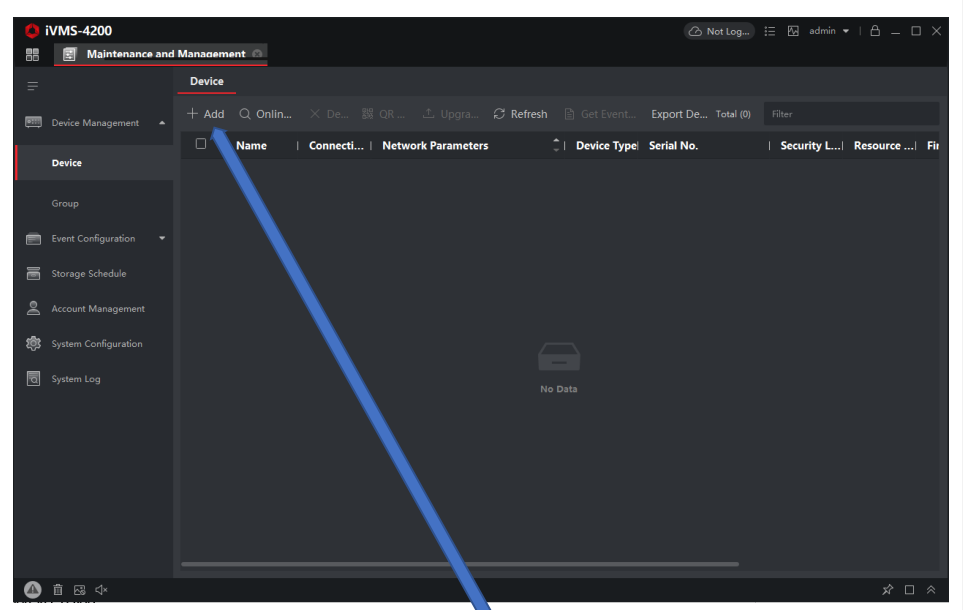

Per aggiungere una CAM sarà necessario premere su ADD. Comparirà la seguente schermata su cui sarà necessario (perché obbligatorio) inserire i parametri seguenti:

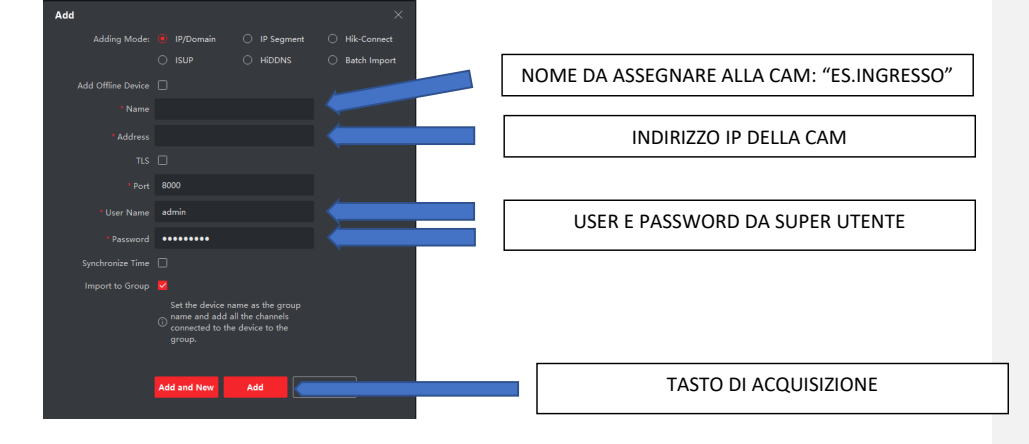

Premuto il tasto ADD si passerà alla seguente schermata. Se tutto è corretto di seguito quanto deve comparire:

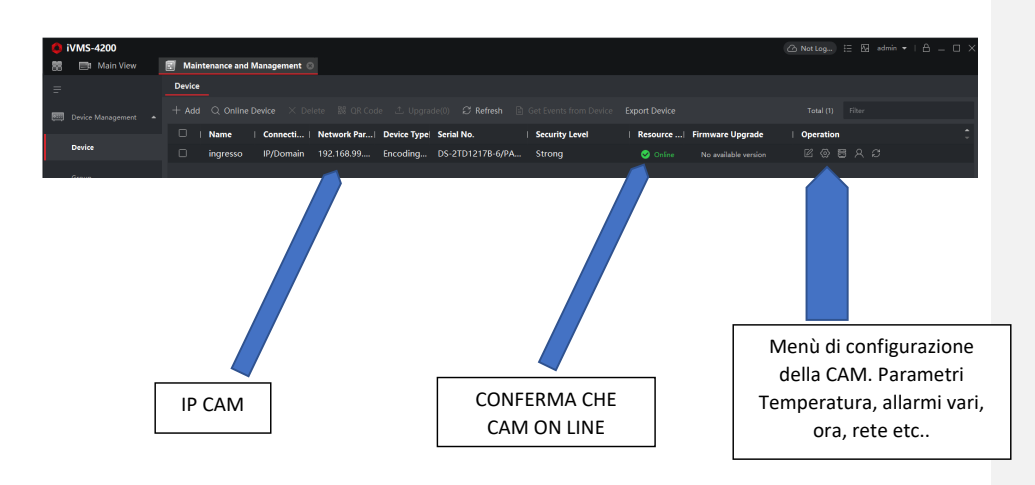

Dopo aver acquisito la CAM tornare al menu' principale cliccando in alto a sinistra che è possibile identificare in 4 quadratini affiancati:

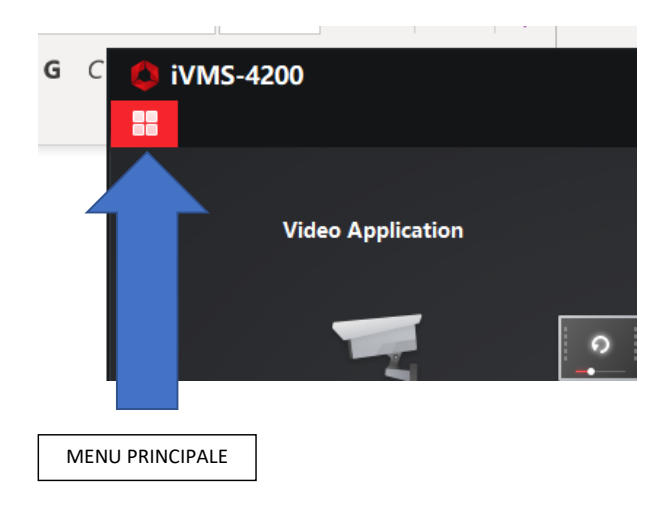

Cliccando sull'icona menù si arriverà alla seguente schermata:

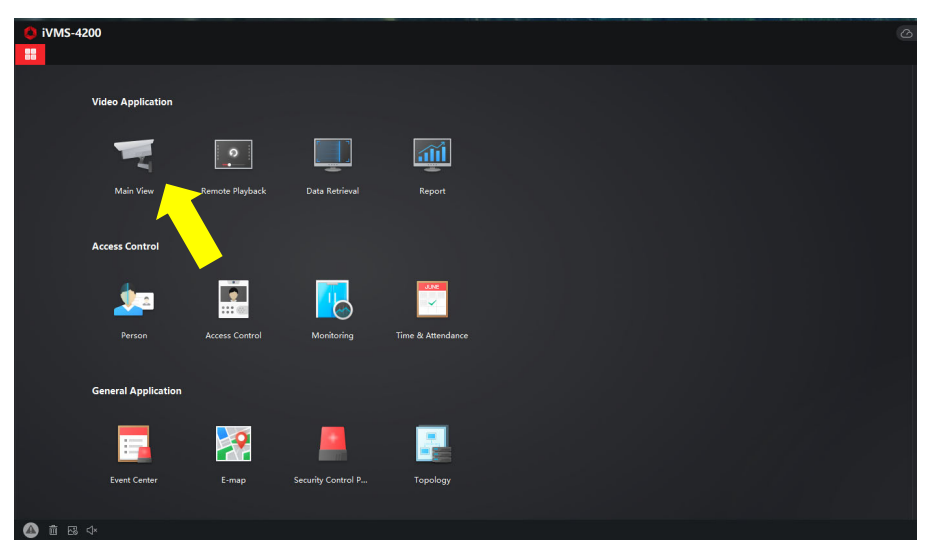

Cliccare sull'icona MAIN VIEW per arrivare alla seguente schermata:

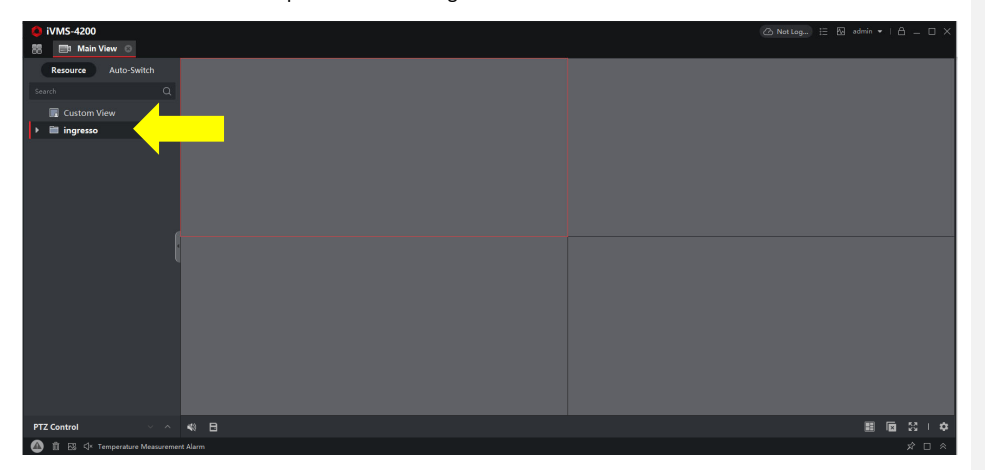

Dove indicato dalla freccia gialla saranno elencate tutte le CAM installate. Cliccando sulla singola voce

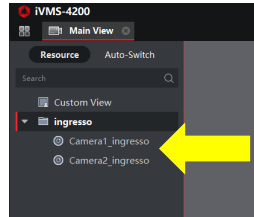

appariranno in elenco le due Visioni della CAM:

La prima (Camera 1) visione è NORMALE, la seconda è INFRAROSSI (Camera 2).